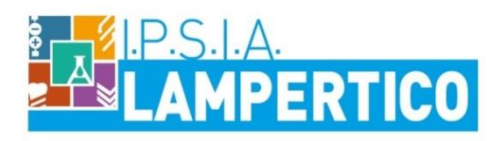

Viale G. Trissino 30 - 36100 Vicenza - Tel 0444.501850 email viri05000V@istruzione.it - pec viri05000v@pec.istruzione.it Codice Ministeriale VIRI05000V Codice Fiscale 80014770244

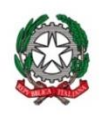

Vicenza, 5 aprile 2020

Circolare n. 402/A

## **AGLI STUDENTI**

*SEDE*

## OGGETTO: **attivazione account G Suite For Education**

Si comunica che da oggi, anche gli studenti possiedono il proprio account in G Suite For Education. **La piattaforma è concessa in uso gratuito a tutti gli studenti dell'Istituto esclusivamente per lo svolgimento delle attività didattiche.**

Con G Suite For Education, la scuola usufruisce di servizi cloud completamente gratuiti e continuamente aggiornati.

G Suite For Education è un sistema ad accesso limitato e protetto: non è consentita la libera registrazione ma docenti, studenti e personale ata della scuola devono essere registrati dagli amministratori del sistema. Questa modalità di partecipazione assicura un buon livello di controllo degli accessi e delle operazioni svolte dagli utenti sul cloud nonché un ottimo controllo della privacy.

G Suite è un pacchetto di servizi basati sul cloud che offre alla nostra scuola un modo tutto nuovo di collaborare online: non solo con le email e le chat, ma anche con videoconferenze, social media, documenti condivisi in tempo reale e altro ancora.

Google Apps include decine di funzioni di sicurezza progettate specificatamente per mantenere i dati al sicuro, protetti e sotto controllo. I vostri dati appartengono solo a voi e gli strumenti di Google Apps vi consentono di controllarli e di stabilire con chi e in che modo condividerli.

Ad ogni alunno è stato assegnato un nome utente del tipo *cognome.nome@lampertico.gov.it* (nel caso di doppio nome sono stati inseriti entrambi, mentre qualora ci fossero non compaiono né accenti né apostrofi) con il quale si potrà accedere ai vari servizi offerti.

La password è la seguente: **cambiami**

### **N.B.**:

Gli studenti maggiorenni e quelli minorenni per i quali è stata data l'autorizzazione dai genitori (attraverso adesione tramite la Bacheca del Registro elettronico) possono partecipare alle attività su G Suite. Per coloro che non avessero ancora aderito si rimanda alla *Circolare n. 389A-G-D-ATA\_Attivazione piattaforma G Suite* del 26 marzo 2020.

> IL DIRIGENTE SCOLASTICO *Prof.ssa Luisiana Corradi*

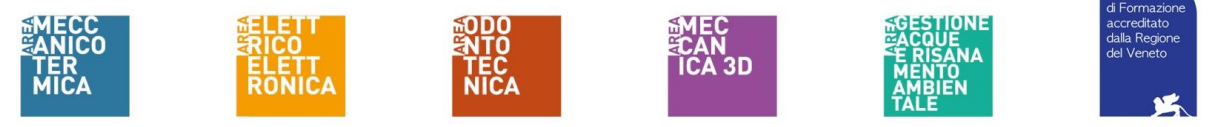

## **ISTRUZIONE PRIMO ACCESSO**

Per iniziare accedere con il proprio account.

- 1. Vai su<www.google.com> e nell'angolo in alto a destra fai clic su
- *2.* Inserisci il tuo indirizzo email di G Suite (ad esempio: *cognome.nome@lampertico.gov.it* ) e la password *(N.B. la password provvisoria)* e quindi clicca su Avanti
- *3.* Nella pagina successiva ti verrà chiesto di modificare la password che hai ricevuto (almeno 8 caratteri alfanumerici) ed accederai alla pagina iniziale di Google Suite.
- 4. La password va modificata al primo accesso. Si chiede di fare una prova di accesso prima dell'avvio di eventuali video lezioni e soprattutto di memorizzare la password creata.

*Importante: comunicare immediatamente a [fedelelampertico@lampertico.gov.it](mailto:fedelelampertico@lampertico.gov.it) l'impossibilità ad accedere al proprio account o il sospetto che altri possano accedervi.*

Si aprirà la pagina "Benvenuto" con alcune istruzioni per l'utilizzo di Google Suite.

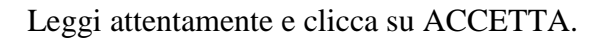

Cliccando su ACCETTO ed accedendo alla piattaforma, oltre che aderire alle condizioni di utilizzo di Google Suite, tu, se sei maggiorenne, o i tuoi genitori, nel caso in cui sei minorenne, accetterete anche le condizioni dell'I.P.S.I.A. "F. Lampertico".

#### Accettando **ti impegnerai**:

- a conservare, con la massima riservatezza e diligenza, la *password* che consente l'accesso alla piattaforma

- ad utilizzare la piattaforma ed i suoi strumenti esclusivamente per attività in ambito scolastico

- ad osservare le regole della netiquette nelle comunicazioni che intratterrai con altri studenti e con i docenti

e confermerai di essere informato/a

- che i dati personali e gli elaborati che produrrai e che saranno conservati nel cloud, saranno trattati in conformità alla normativa a tutela della privacy (D.Lgs. 30/06/2003, n. 196 "Codice in materia di protezione dei dati personali");

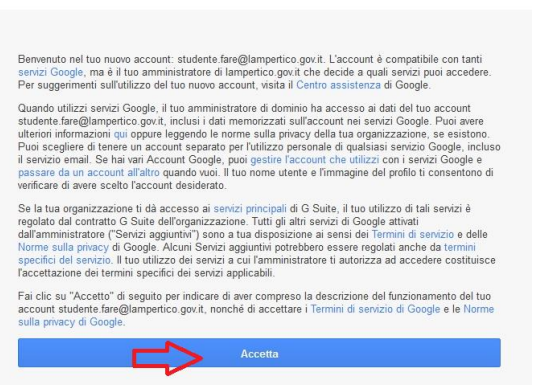

Google Benvenuto nel tuo nuovo account

- che potrai comunicare e condividere files solo con gli altri utenti del dominio lampertico.gov.it. - che al termine della frequenza dell'I.P.S.I.A. "F. Lampertico" per qualsiasi motivo (trasferimento, conclusione del ciclo di studi…), il tuo account sarà disattivato dopo 60 giorni e non potrai più accedere a quanto conservato nel cloud (documenti, immagini, mail…).

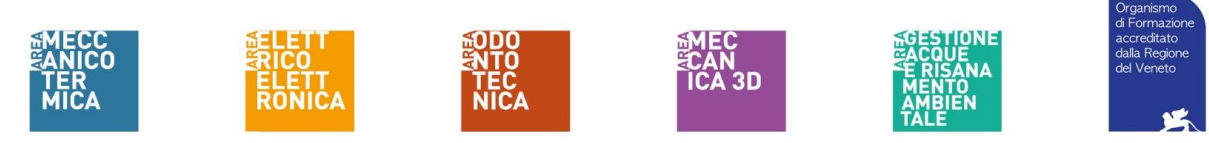

# Google Cambia password

Leggi ulteriori informazioni sulla scelta di una password

Accedi

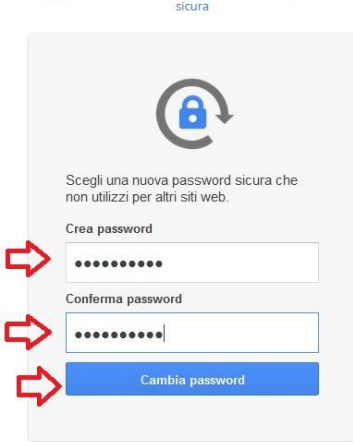

#### $\begin{array}{c|c|c|c|c} \hline \textbf{m} & \textbf{m} & \textbf{e} & \textbf{w} \\\hline \textbf{m} & \textbf{m} & \textbf{e} & \textbf{w} \end{array}$ 90.6 … 回 合  $\leftrightarrow$   $\leftrightarrow$   $\circ$   $\circ$ U A https://gsuite.google.com/dashboard Dashboard  $\alpha$ **B Artistin S** Il tuo account à gestite da lampertico.gov.it. Le tue applicazioni  $\bullet$  $\bullet$ scolte 31 田 Culonda  $\equiv$ Cloud Print  $\mathfrak{a}$ q. .<br>Altre da Apps Marketplac uts Meet and Google H.  $\mathbf{r}$ MBARO G G Suite Marketplace Altre app da Google Raggiungi i tuoi obiettivi con G Suite

Nella pagina sono elencate alcune delle applicazioni che potrai utilizzare: Gmail (il browser per la posta elettronica), Drive e documenti (il cloud su cui potrai salvare i tuoi elaborati ed in cui troverai le risorse ed i compiti che condivideranno con te i tuoi docenti), Documenti (un elaboratore di testi come Word di Microsoft), Fogli (l'equivalente di Excel), Presentazioni (l'equivalente di Power Point), Moduli per creare questionari ….

Gli stessi strumenti li troverai cliccando sull'icona in alto a destra che ti mostrerà una finestra pop-up con le apps che potrai utilizzare (se abilitate dall'amministratore del dominio lampertico.gov.it).

Cliccando su "App Google"

la finestra pop-up si amplierà e ti apparirà l'icona di Classroom.

**App Google** 

*N.B. È possibile che negli accessi successivi tu non trovi l'icona di Classroom. Per visualizzarla, apri Gmail e clicca sull'icona delle apps in alto a destra* **MBAR9** 

Se vuoi ulteriori istruzioni sull'utilizzo di Google Suite, clicca su "informazioni su come iniziare" sotto la scritta di benvenuto.

# **Accesso a GOOGLE CLASSROOM**

Per accedere a Classroom utilizza il tuo account G Suite dalla pagina iniziale di Google (clicca sull'icona in alto a destra "ACCEDI", digita il tuo ID (il tuo indirizzo e-mail col dominio lampertico.gov.it), clicca su "AVANTI" e poi digita la password che hai scelto.

*N.B.:* 

- *se dimenticherai la password potrai chiederne una nuova all'amministratore della piattaforma [\(fedelelampertico@lampertico.gov.it\)](mailto:fedelelampertico@lampertico.gov.it)*
- *ricordati che per accedere a Classroom dovrai utilizzare esclusivamente l'ID e la password dell'Istituto. Se accederai con altri account, non potrai accedere alla piattaforma*

### **UTILIZZO DELLA PIATTAFORMA**

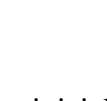

Classroom

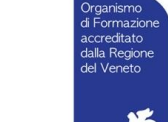

Raggiungi i tuoi obiettivi con G Suite

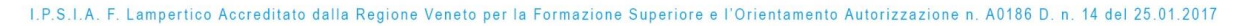

## **UTILIZZO di GOOGLE CLASSROOM**

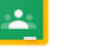

Clicca su Classroom **e nella pagina successiva clicca su Continua** 

Classroom

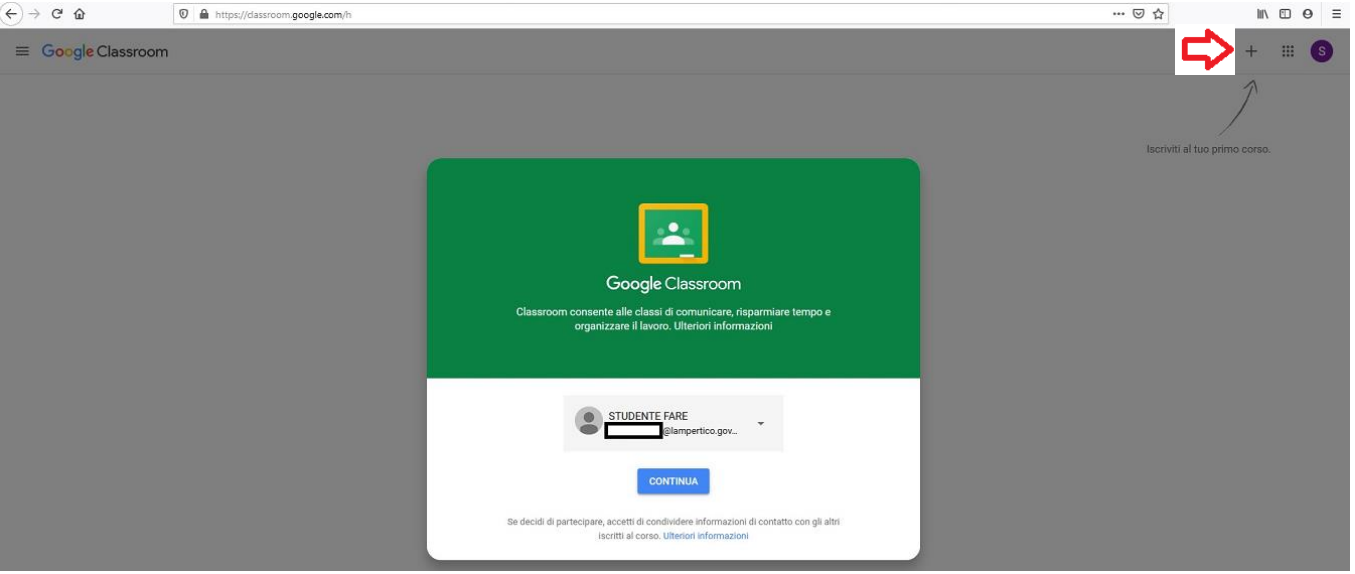

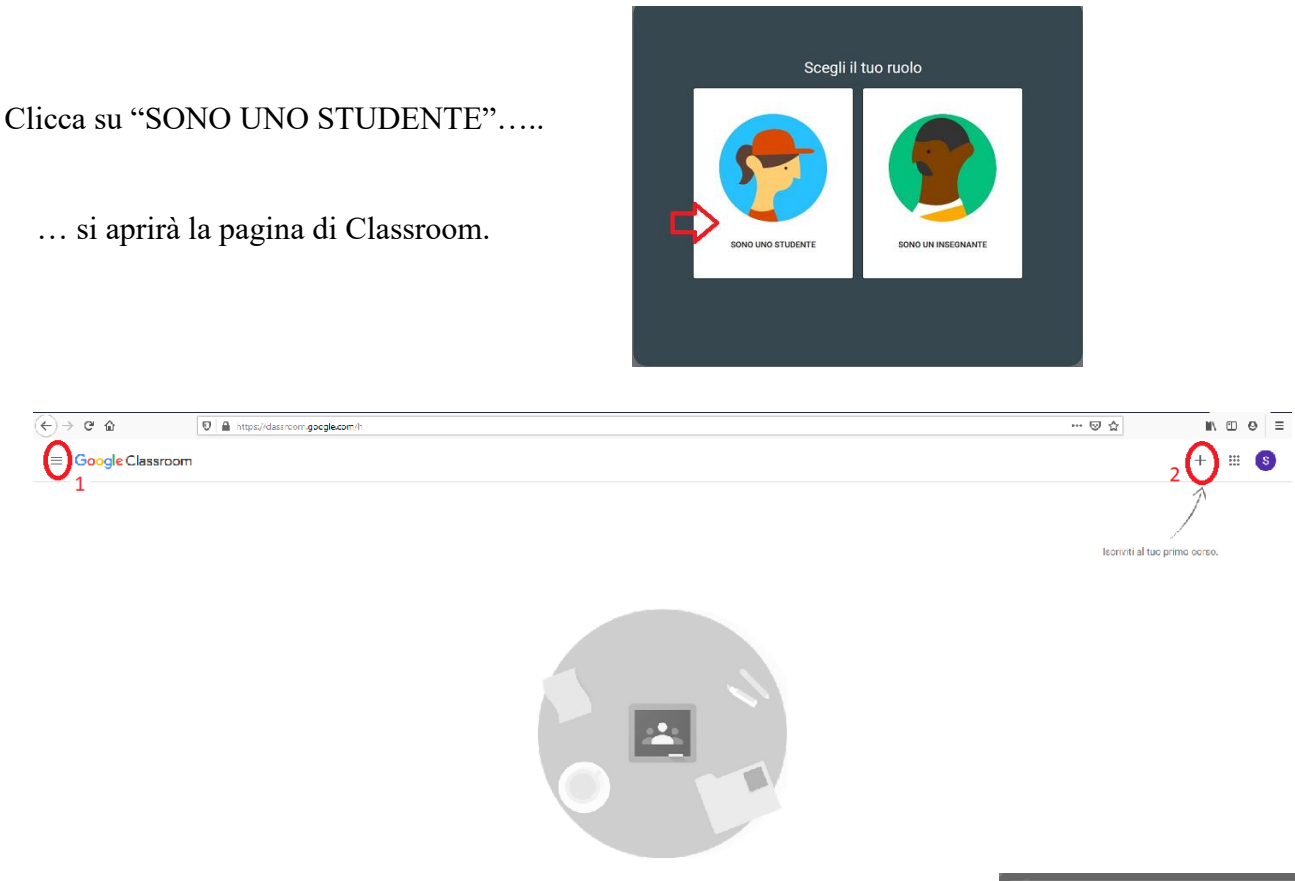

In alto a sinistra (**1**) cliccando sull'icona con le barrette potrai vedere corsi, impostazioni, le lezioni, i compiti ed il calendario con le scadenze stabilite dai tuoi docenti. Se i tuoi docenti ti avranno comunicato il codice di un corso che hanno attivato, dovrai cliccare sull'icona "**+**" (**2**) in alto a destra e digitare il codice (**3**).

Se invece ti avranno già invitato a iscriverti ad un corso tramite la piattaforma,

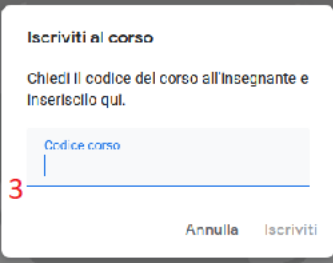

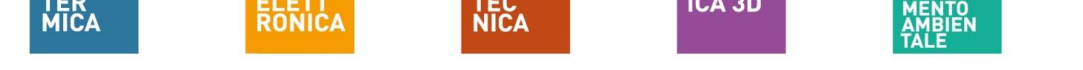

I.P.S.I.A. F. Lampertico Accreditato dalla Regione Veneto per la Formazione Superiore e l'Orientamento Autorizzazione n. A0186 D. n. 14 del 25.01.2017

nella pagina troverai i box con i corsi attivati cui potrai iscriverti cliccando sul link "ISCRIVITI".

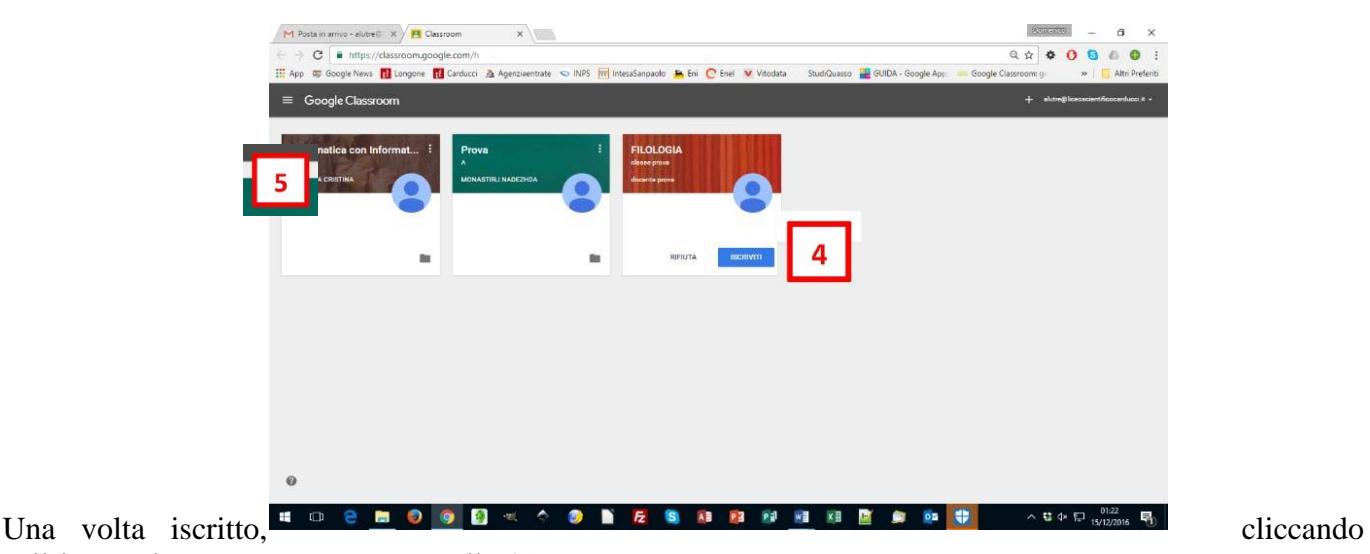

sull'icona che rappresenta una cartella (**4**), verrai indirizzato a Google Drive dove troverai i materiali che i tuoi docenti hanno caricato per te.

Cliccando sul nome del corso (**5**) si aprirà una pagina in cui, cliccando sulle voci del menu (**6**), potrai

- visionare l'intero corso (STREAM) con i materiali ed i compiti che il docente ha preparato per te e potrai comunicare in un blog con il docente ed i tuoi compagni;
- vedere l'elenco dei tuoi compagni di corso (COMPAGNI DI CLASSE)
- avere una sintesi degli strumenti del corso (INFORMAZIONI): la cartella di Google Drive ed il calendario delle scadenze.

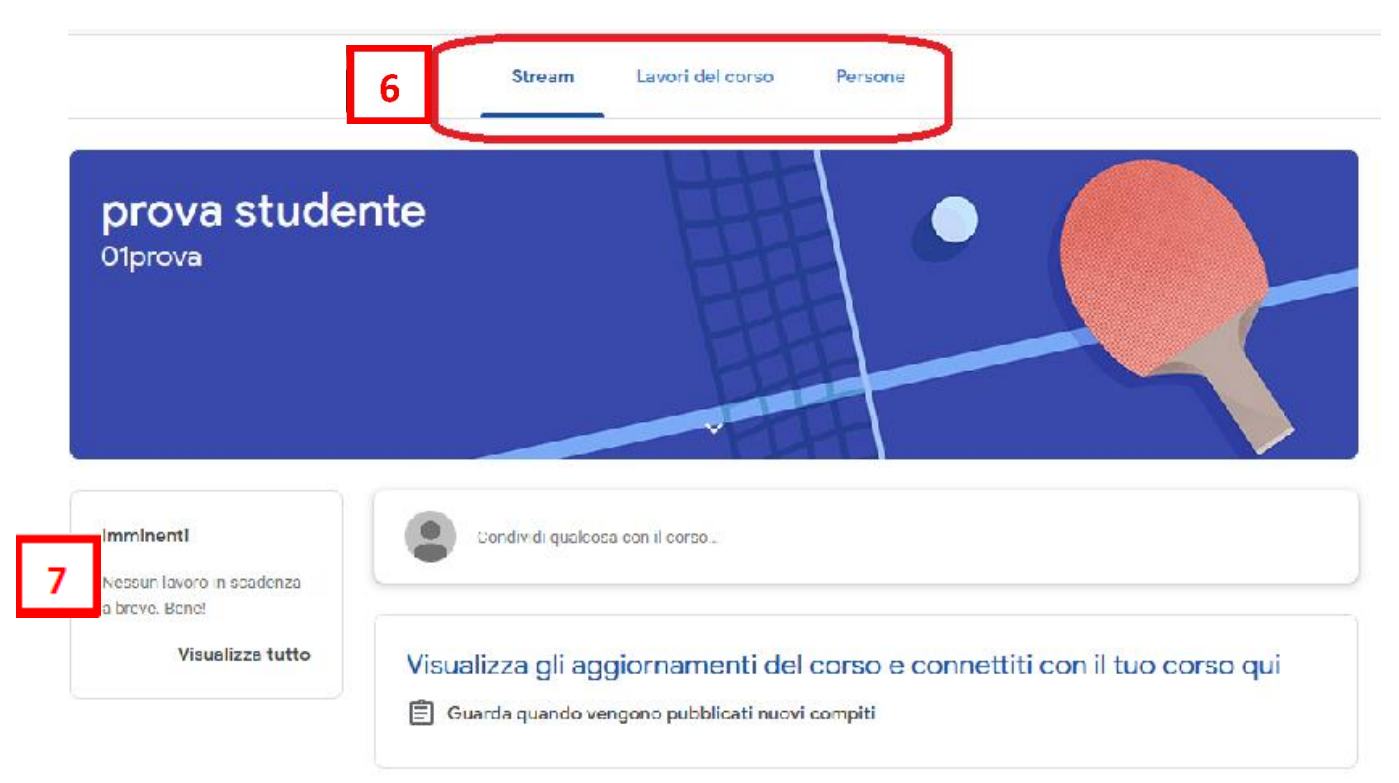

Nei box a sinistra della pagina (**7**) potrai leggere i compiti che hai ancora in sospeso e l'elenco degli argomenti in cui si articola il corso.

Altre istruzioni più dettagliate le potrai trovare a questo link

<https://support.google.com/edu/classroom/?hl=it#topic=6020277>

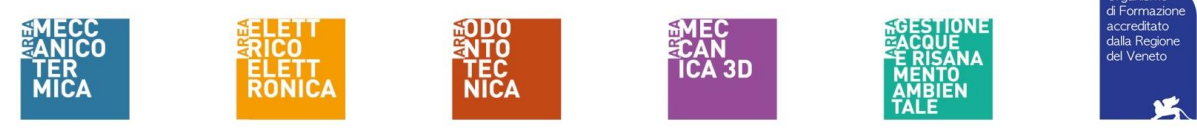

I.P.S.I.A. F. Lampertico Accreditato dalla Regione Veneto per la Formazione Superiore e l'Orientamento Autorizzazione n. A0186 D. n. 14 del 25.01.2017